# 在交換器上設定連結層發現協定 (LLDP) 連接埠設 定

## 目標 Ī

鏈路層發現協定(LLDP)媒體端點發現(MED)提供額外的功能來支援媒體端點裝置,例如為語音 或影片、裝置位置發現和故障排除資訊等應用啟用網路策略通告。LLDP和Cisco Discovery Protocol(CDP)都是類似的協定,不同之處在於LLDP促進了供應商互操作性,而CDP是 Cisco專有協定。

LLDP使裝置能夠向隨後將資料儲存在管理資訊庫(MIB)中的相鄰裝置通告其標識、配置和功能 。 鄰居之間共用的資訊有助於減少向區域網(LAN)新增新裝置所需的時間,也提供了解決許多 配置問題所需的詳細資訊。

LLDP可用於您需要在非思科專有裝置和思科專有裝置之間工作的情形。交換機提供埠當前 LLDP狀態的所有資訊,您可以使用此資訊來修復網路中的連線問題。這是FindIT Network Management等網路發現應用程式用於發現網路中裝置的協定之一。

特定LAN交換機可能連線了具有下列任一功能集的裝置:

- 僅支援LLDP-MED的裝置(例如第三方電話)
- 僅支援CDP的裝置(例如較舊的Cisco交換機或較舊的Cisco電話)
- 僅支援LLDP的裝置(例如第三方路由器或第三方交換機)
- 同時支援LLDP和CDP的裝置(例如Cisco路由器)
- 同時支援LLDP-MED和CDP的裝置(例如Cisco電話)
- 支援LLDP、LLDP-MED和CDP的裝置(例如Cisco交換機)

下圖顯示思科裝置上同時運行CDP和LLDP或LLDP-MED協定的場景。您可以配置該控制元件 ,以便禁用這些協定中的任何一個。

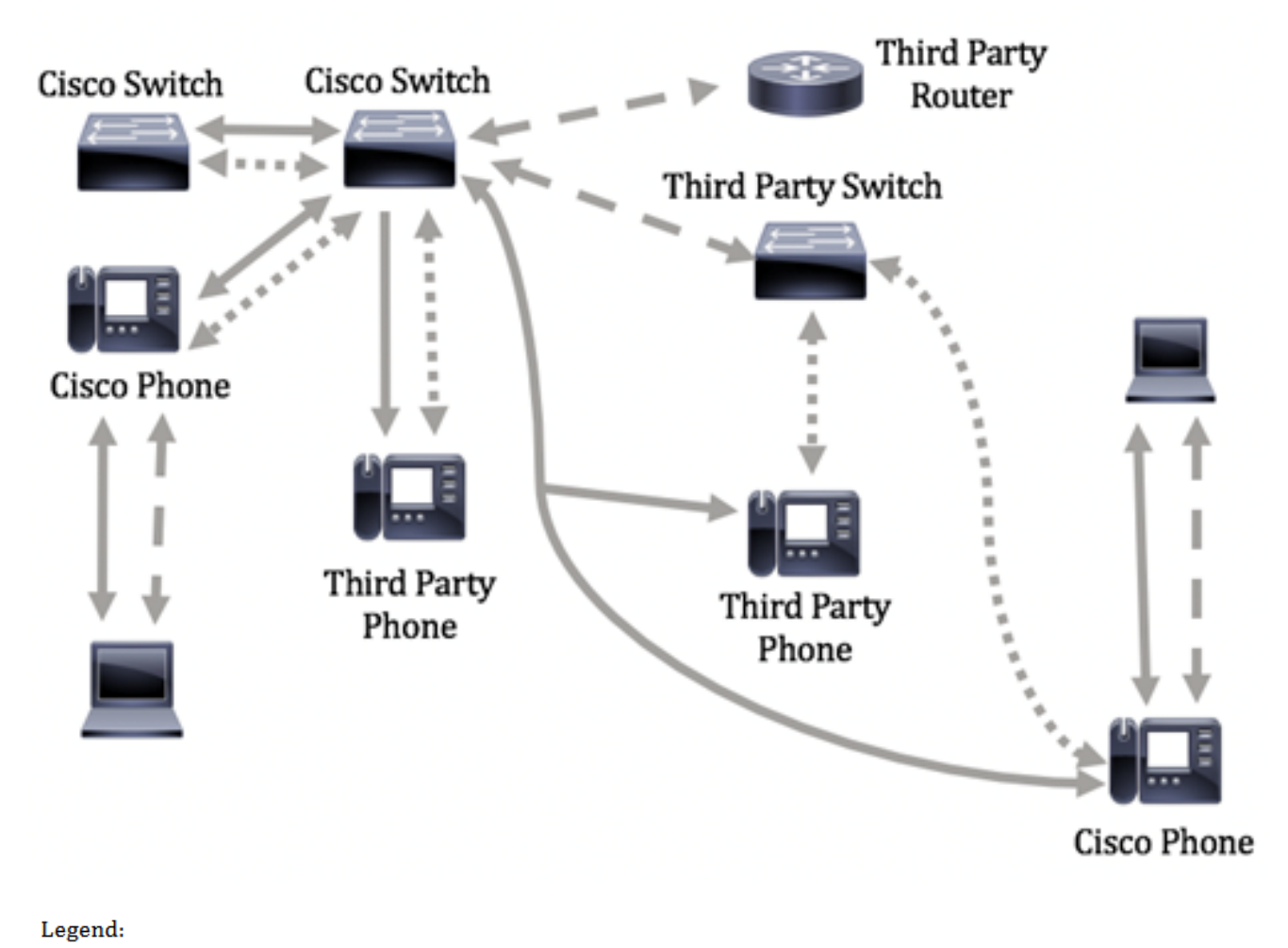

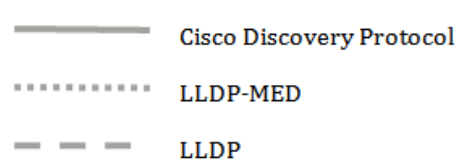

下圖顯示已相應地配置協定中的控制的情境:CDP用於Cisco裝置之間,LLDP-MED用於 Cisco和第三方裝置之間。

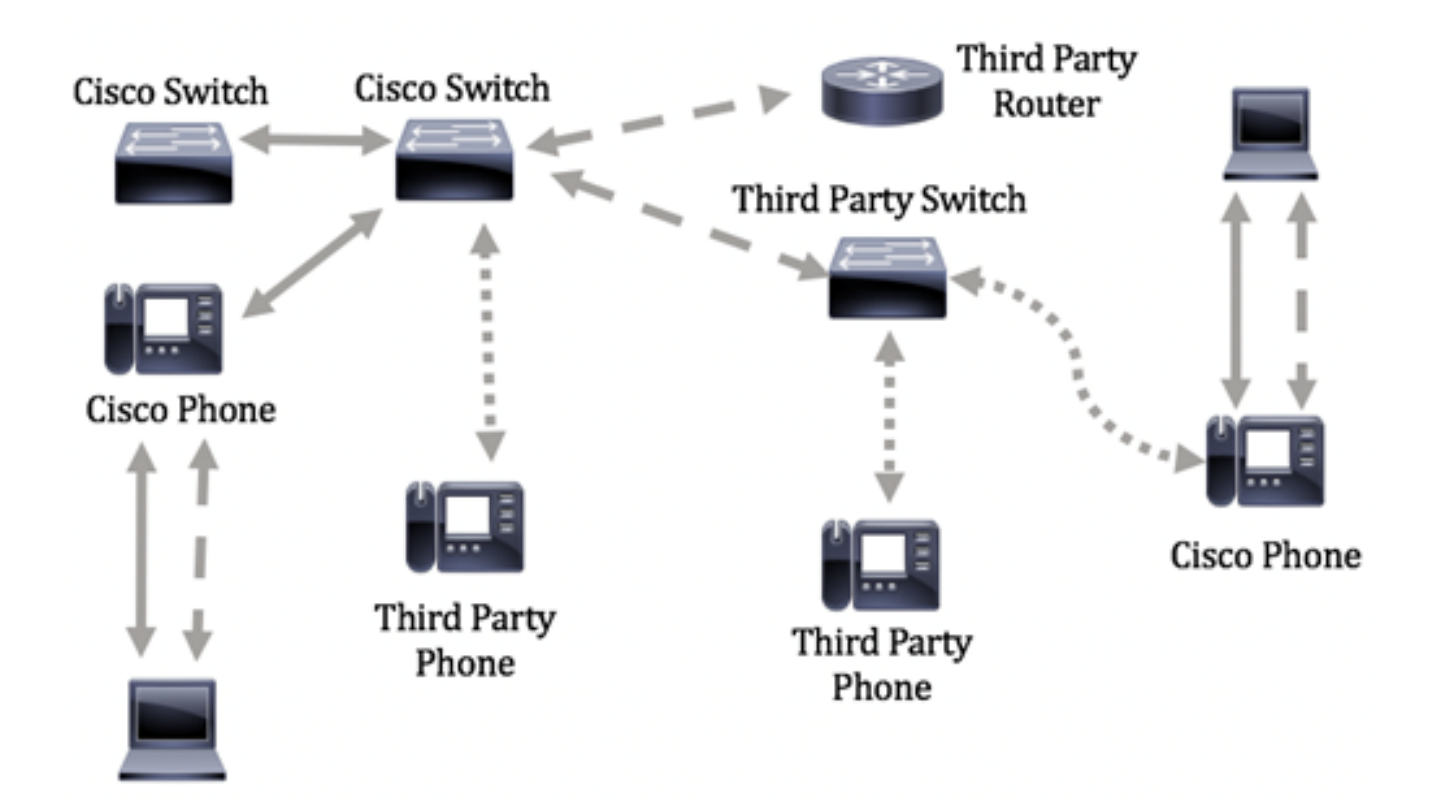

本文提供有關如何在交換器上設定 LLDP 連接埠設定的指示。

附註:若要瞭解如何配置交換機上的全域性LLDP屬性,請按一下[此處](https://sbkb.cisco.com/CiscoSB/ukp.aspx?login=1&pid=2&app=search&vw=1&articleid=2572)。

## 適用裝置

- Sx250系列
- Sx300系列
- Sx350系列
- SG350X系列
- Sx500系列
- Sx550X系列

## 軟體版本

- 1.4.7.05 Sx300、Sx500
- 2.2.5.68 Sx250、Sx350、SG350X、Sx550X

## 配置交換機上的LLDP埠設定 Ī

#### 配置LLDP埠設定

LLDP Port Settings(LLDP埠設定)頁面允許啟用每個埠的LLDP和SNMP通知,並輸入在 LLDP PDU中傳送的TLV。可以在LLDP MED埠設定頁面中選擇要通告的LLDP-MED TLV,並 且可以配置裝置的管理地址TLV。若要瞭解如何配置交換機上的LLDP MED埠設定,請按一下 [此處](https://sbkb.cisco.com/CiscoSB/ukp.aspx?login=1&pid=2&app=search&vw=1&articleid=2601)。

按照以下步驟配置交換機上的LLDP埠設定。

步驟1.登入交換器的網路型公用程式,然後在「Display Mode」下拉式清單中選擇Advanced

附註:可用選單選項可能會因裝置型號而異。在本示例中,使用了SG350X-48MP。

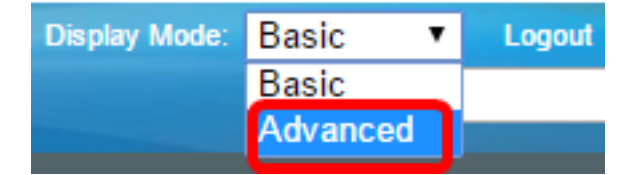

。

**附註:**如果您有Sx300系列交換機,請跳[至步驟2。](#page-3-0)

<span id="page-3-0"></span>**步驟2.選擇Administration > Discovery - LLDP > Port Settings**。

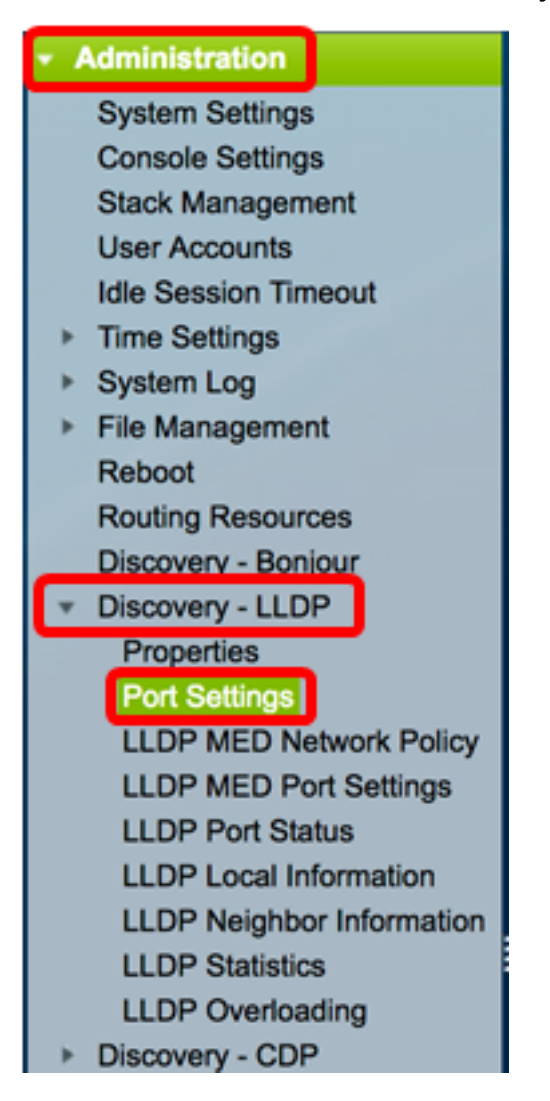

步驟3.從Interface Type下拉選單中選擇所需的介面型別,然後按一下Go。

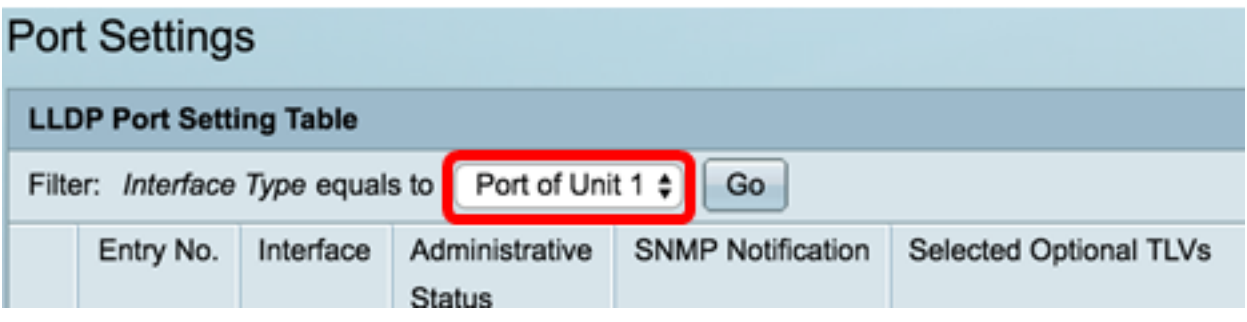

附註:在本示例中,選擇了裝置1的埠。

步驟4.按一下介面編號旁邊的單選按鈕。

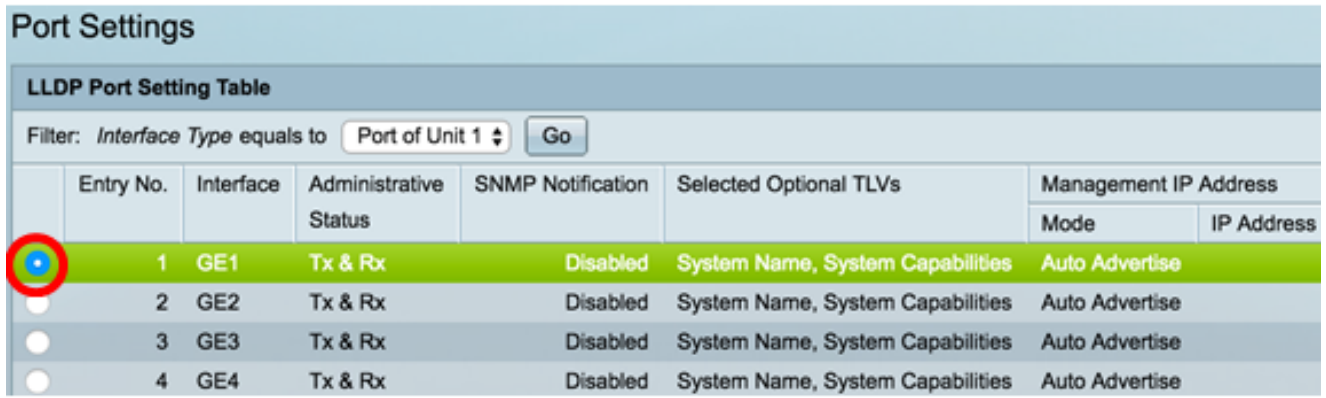

附註:在本示例中,選擇了裝置1的埠GE1。

步驟5.向下滾動,然後點選Edit為介面配置LLDP設定。

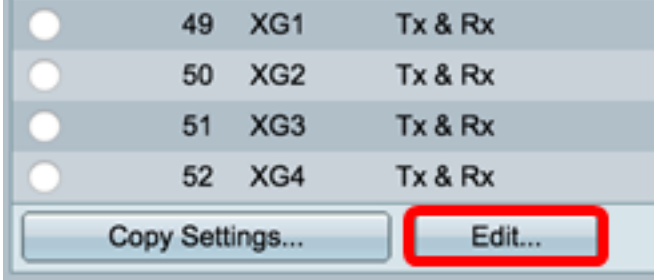

步驟6.(可選)從Interface下拉選單中選擇要配置的所需介面。

附註:在本示例中,選擇了裝置1的埠GE1。

#### **Properties**

Interface:

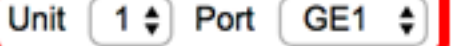

附註:如果您有Sx500交換機,此選項將顯示為Unit/Slot。

步驟7.在「管理狀態」區域中按一下埠的LLDP發佈選項。選項包括:

- 僅Tx 發佈但不發現。
- 僅限Rx 發現但不發佈。
- Tx & Rx 發佈和發現。
- Disable 表示連線埠上已停用LLDP。

Administrative Status: Tx Only **Rx Only** x & Rx **Disable** 

附註:在此範例中,選擇Tx & Rx。

步驟8.選中SNMP Notification Enable覈取方塊以將通知傳送到SNMP通知收件人。

附註:若要瞭解如何配置通知之間的時間間隔,請按一下[此處](https://sbkb.cisco.com/CiscoSB/ukp.aspx?login=1&pid=2&app=search&vw=1&articleid=2572)。要瞭解如何使用SNMPv1.2通 知收件人定義SNMP通知收件人,請按一下[此處。](https://sbkb.cisco.com/CiscoSB/ukp.aspx?login=1&pid=2&app=search&vw=1&articleid=2697)

**SNMP Notification:** 

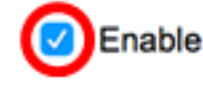

步驟9.按一下您希望交換機發佈的TLV,然後按一下**右箭頭**按鈕將其轉移到「選定的可選 TLV」清單。TLV是用來傳遞複雜資料的短資訊元素。每個TLV通告單一型別的資訊,如裝置 ID、型別或管理地址。

附註:或者,也可以通過選擇所需的選項並按一下左箭頭按鈕來刪除TLV。

可用的TLV包含以下資訊:

- 埠描述 有關埠的資訊,包括製造商、產品名稱和硬體或軟體版本。
- 系統名稱 以字母數字格式指定的系統名稱。該值等於sysName對象。
- 系統描述 以字母數字格式描述網路實體。其中包括系統的名稱以及裝置支援的硬體、 作業系統和網路軟體的版本。該值等於sysDescr對象。
- 系統功能 裝置的主要功能,以及是否已在裝置上啟用這些功能。這些功能由兩個八位 元表示。第0位至第7位分別表示其它、中繼器、網橋、無線區域網接入點(WLAN AP)、 路由器、電話、有線電纜資料服務介面規範(DOCSIS)電纜裝置和站點。系統會保留第8位 至第15位。
- 802.3 MAC-PHY 傳送裝置的雙工和位元率功能以及當前雙工和位元率設定。它還指示 當前設定是由於自動協商還是手動配置。
- 通過MDI的802.3功率 通過多文檔介面(MDI)傳輸的最大功率。
- 802.3鏈路聚合 鏈路是否可聚合(與傳輸LLDP PDU的埠關聯)。它還指示鏈路當前是 否已聚合,如果聚合了,則提供聚合的埠識別符號。
- 802.3最大幀大小 MAC-PHY實現的最大幀大小功能。
- 通過MDI的4線供電 這與支援60W PoE的PoE埠相關。專有Cisco TLV定義為支援乙太 網供電,允許60瓦的功率。標準支援功率高達30瓦。

**Available Optional TLVs:** 

**Selected Optional TLVs:** 

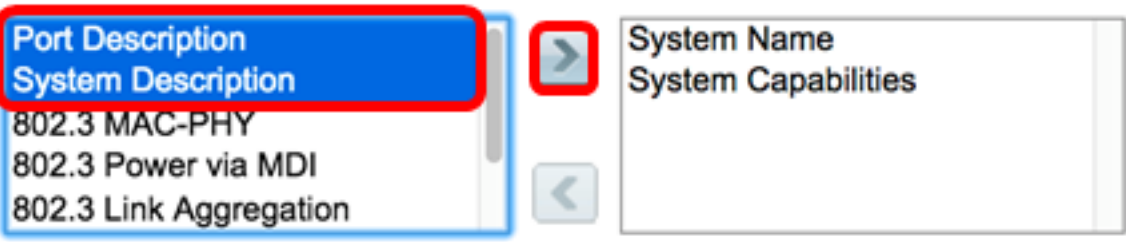

附註:在此示例中,埠說明和系統說明將傳輸到選定可選TLV清單。

步驟10.從任一通告模式單選按鈕中進行選擇,以通告裝置的IP管理地址。選項包括:

- 自動通告 指定軟體自動從裝置的所有IP地址中選擇要通告的管理地址。如果有多個 IP地址,軟體將在動態IP地址中選擇最小的IP地址。如果沒有動態地址,軟體將在靜態 IP地址中選擇最小的IP地址。
- 無 不通告管理IP地址。
- 手動通告(Manual Advertise) 選擇此選項和要通告的管理IP地址。當裝置配置了多個 IP地址時,我們建議您選擇此選項。

## **Management Address Optional TLV**

**Advertisement Mode: Auto Advertise** None Manual Advertise

附註:在此示例中,選擇了Manual Advertise。

步驟11。(可選)如果在步驟9中選擇了「手動通告」,請從「IP地址」下拉選單中選擇「管 理IP地址」。

#### **Management Address Optional TLV**

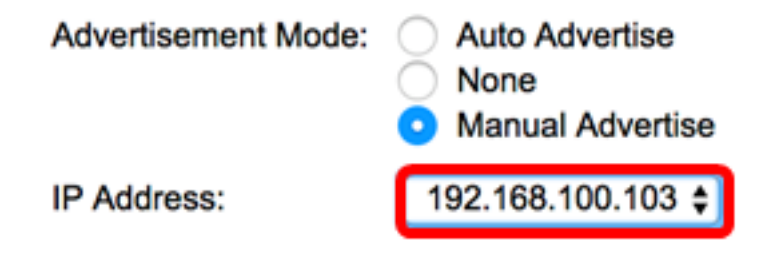

附註:在本示例中,使用的管理IP地址為192.168.100.103。

步驟12.選中PVID覈取方塊以通告TLV中的PVID。

#### 802.1 VLAN and Protocol

PVID:

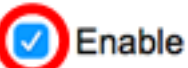

步驟13.在VLAN ID欄位中輸入要通告的VLAN。

#### 802.1 VLAN and Protocol

PVID:

**VLAN ID:** 

Enable

 $\mathcal{J}$ 

40

(VLAN Range; Example: 1,3,5-10)

附註:在本例中,使用的VLAN ID為40。

步驟14.按一下您希望交換機發佈的協定ID,然後按一下**右箭頭**按鈕將其轉移到所選協定ID清 單中。

**附註:**或者,也可以通過選擇所需的選項並按一下**左箭頭**按鈕來刪除協定ID。

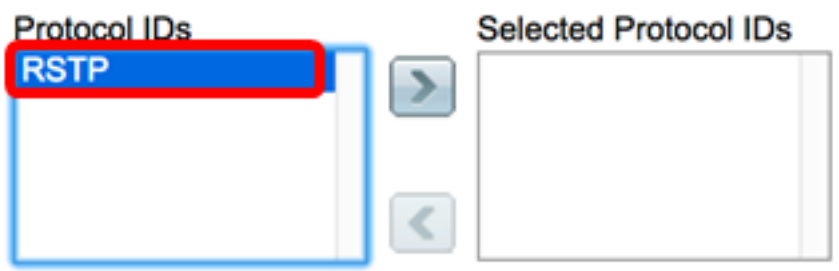

附註:在此示例中,RSTP將移動到Selected Protocol IDs清單中。

步驟15.按一下Apply,然後按一下Close。

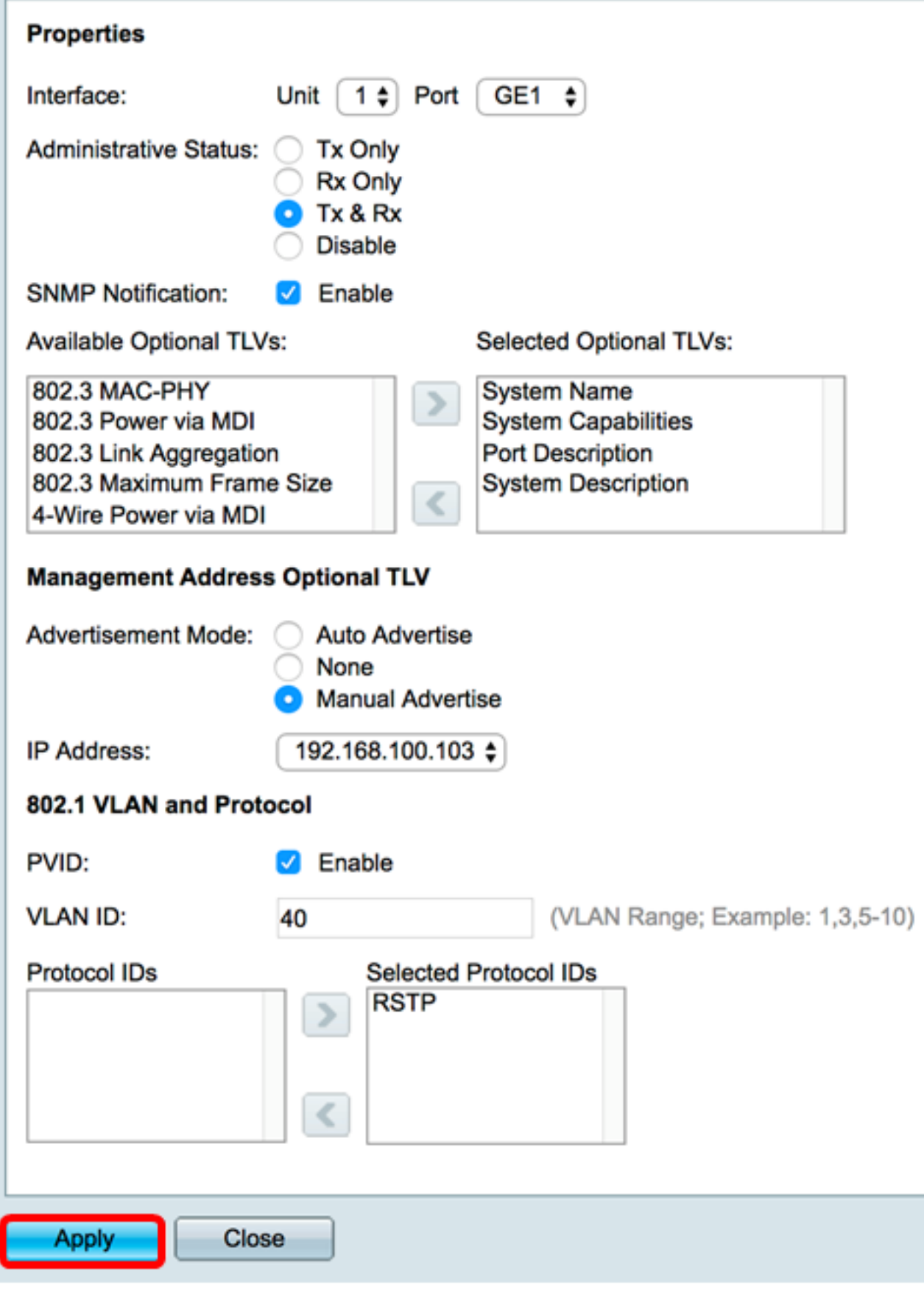

步驟16。(可選)按一下Save將設定儲存到啟動配置檔案中。

|                                                                                                    |                |                 |                | Save                                        | Language: English<br>cisco<br><b>AP 48-Port Gigabit PoE Stat Adult Managed Switch</b> | ٥                                                                      | <b>Display Mode:</b><br>Advanced <b>B</b> | Logout             | SNA            |  |
|----------------------------------------------------------------------------------------------------|----------------|-----------------|----------------|---------------------------------------------|---------------------------------------------------------------------------------------|------------------------------------------------------------------------|-------------------------------------------|--------------------|----------------|--|
| <b>Port Settings</b>                                                                                   |                |                 |                |                                             |                                                                                       |                                                                        |                                           |                    |                |  |
| Success. To permanently save the configuration, go to the File Operations page or click the Save icon. |                |                 |                |                                             |                                                                                       |                                                                        |                                           |                    |                |  |
| <b>LLDP Port Setting Table</b>                                                                         |                |                 |                |                                             |                                                                                       |                                                                        |                                           | Showing 1-52 of 52 | All ‡          |  |
| Filter: Interface Type equals to Port of Unit 1 $\ddagger$<br>Go                                       |                |                 |                |                                             |                                                                                       |                                                                        |                                           |                    |                |  |
|                                                                                                    | Entry No.      | Interface       | Administrative | SNMP Notification<br>Selected Optional TLVs |                                                                                       | Management IP Ad                                                       |                                           |                    |                |  |
|                                                                                                    |                |                 | <b>Status</b>  |                                             |                                                                                       |                                                                        | Mode<br>匪                                 |                    |                |  |
|                                                                                                    |                | GE1             | Tx & Rx        | Enabled                                     |                                                                                       | Port Description, System Name, System Description, System Capabilities |                                           | Auto Advertise     |                |  |
|                                                                                                    | $\overline{2}$ | GE <sub>2</sub> | Tx & Rx        | Enabled                                     | Port Description, System Name, System Description, System Capabilities                |                                                                        | Auto Advertise                            |                    |                |  |
|                                                                                                    |                | 3 GE3           | Tx & Rx        | Disabled                                    | System Name, System Capabilities                                                      |                                                                        | Auto Advertise                            |                    |                |  |
|                                                                                                    | 4              | GE4             | Tx & Rx        | Disabled                                    | System Name, System Capabilities                                                      |                                                                        | Auto Advertise                            |                    |                |  |
|                                                                                                    | Б              | <b>GES</b>      | Tx & Rx        | Disabled                                    |                                                                                       | System Name, System Capabilities                                       |                                           |                    | Auto Advertise |  |

現在,您應該已經成功配置交換機上的LLDP埠設定。

### 複製LLDP埠設定

步驟1.在LLDP埠設定表中,按一下介面編號旁邊的單選按鈕。

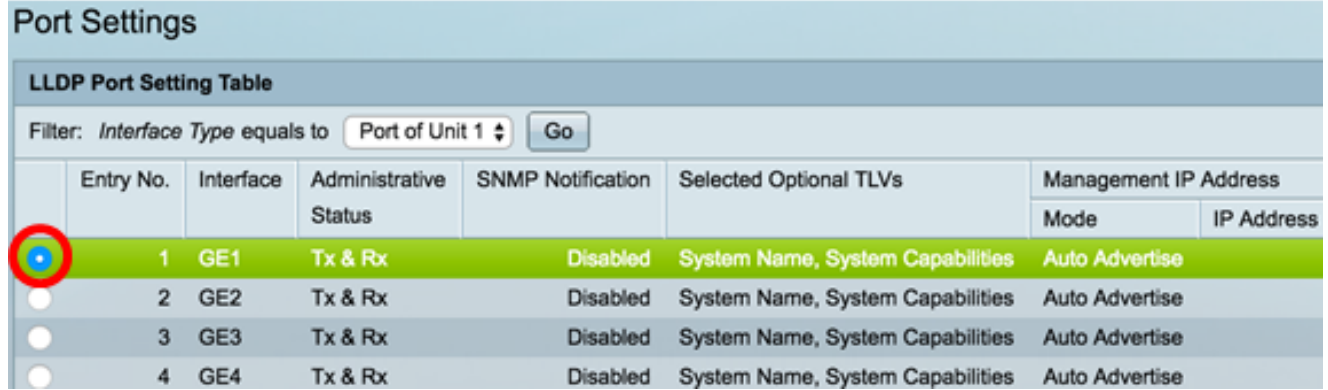

```
附註:在本示例中,選擇了GE1。
```
步驟2.向下滾動,然後按一下Copy Settings將LLDP設定複製到另一個介面。

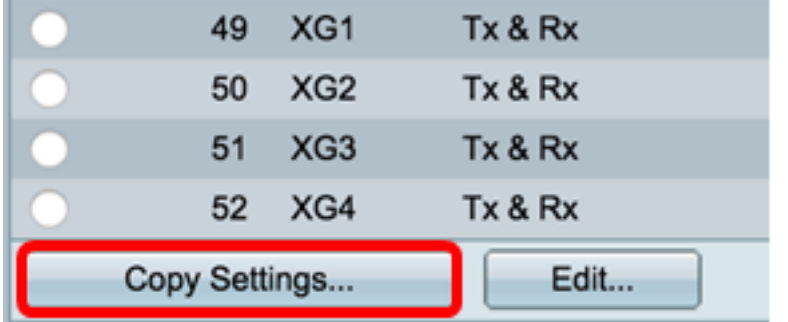

步驟3.在Copy configuration from entry #to欄位中輸入介面編號。

Copy configuration from entry 1 (GE1)

 $3 - 10$ to:

(Example: 1,3,5-10 or: GE1,GE3-GE5)

附註:在此示例中,LLDP設定將複製到介面3到10。

## 步驟4.按一下Apply。

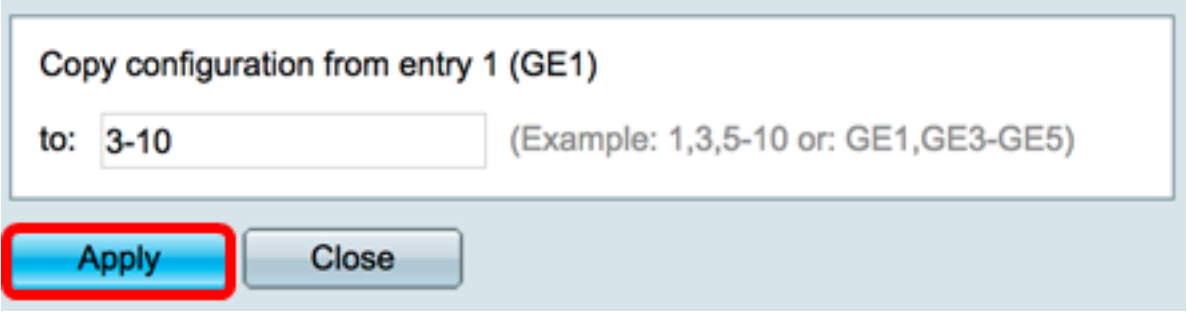

#### 步驟5.(可選)按一下Save,將設定儲存到啟動組態檔中。

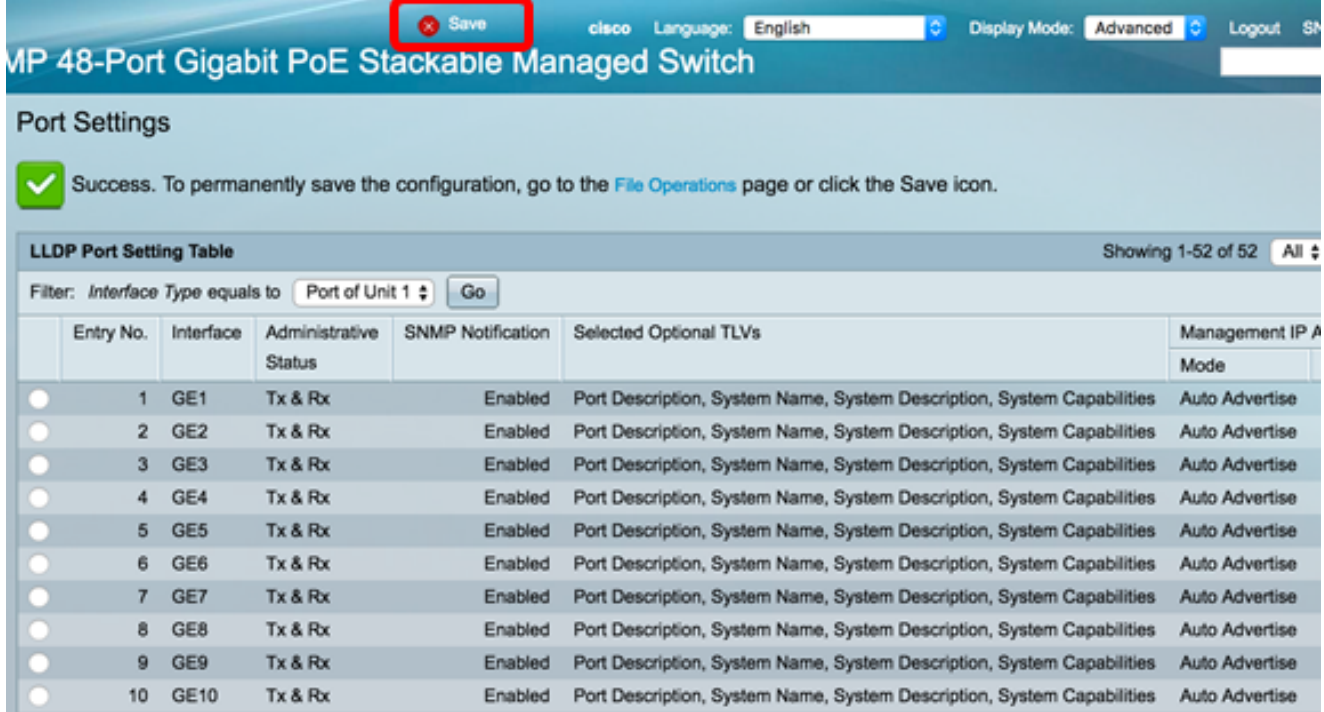

現在,您應該已經成功地將一個埠的LLDP設定複製到其他埠。